# Edexcel Online

Registrations for Apprenticeships

**For further information visit our** 

**support page:** [www.pearsonwbl.edexcel.com/our-support](http://pearsonwbl.edexcel.com/our-support/Pages/default.aspx)

### **Contents**

*Please note – clicking on any of the individual sections below will automatically direct you to the relevant page number.*

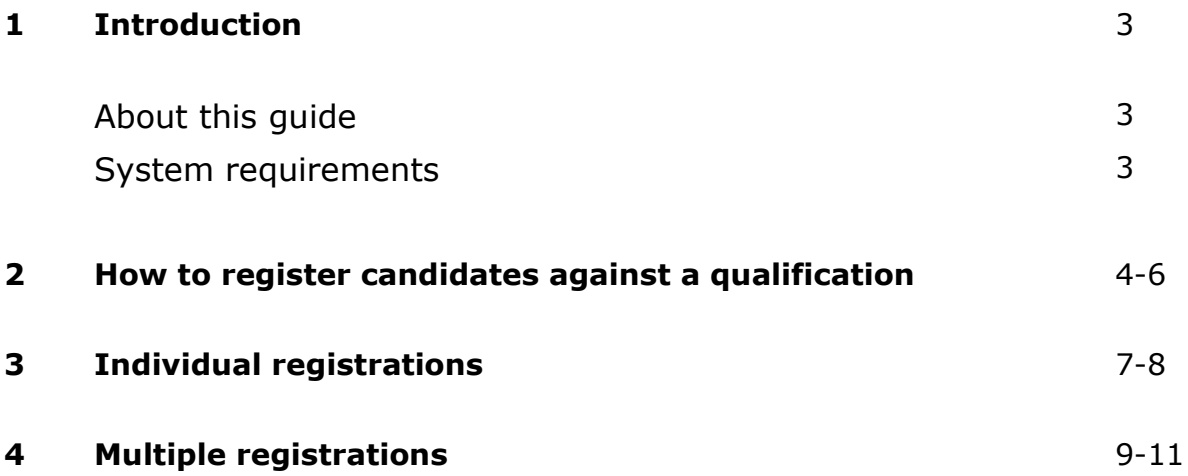

## <span id="page-2-0"></span>**1. Introduction**

#### **About this guide**

The purpose of this user guide is to help you understand and operate Edexcel Online. The user guide is written for centre staff and makes the following assumptions:

- You know how to use a personal computer
- You are familiar with Microsoft Window operating system
- The computer you are using meets system requirements

#### **System requirements**

**Cookies:** This Pearson website stores cookies on your computer. They help the site work better for you, and let us understand how our visitors use the site so that we can keep improving it for you. If you login, we assume you are happy to accept the site's usage of cookies.

**Browser Requirements:** Firefox, Google Chrome, Safari and Internet Explorer.

**Pre-requisites:** Adobe Acrobat Reader and Microsoft Excel (Our site uses Adobe Acrobat and Microsoft Office files to output certain reports. Depending on what system you are using, you may need to install this software.

**Java Scripting:** In order to use our Website, your Web browser must be configured to use "Java Scripting."

**Pop-Up Windows:** Our site uses pop-up windows to enhance your browsing experience. Please turn off any software that disables such windows or configure them so Edexcel is a trusted website.

**Data Protection:** Edexcel Online provides access to sensitive and personal information covered by the Data Protection Act. You must access and use this information for Edexcel business purposes only. Improper use of personal information is an offence under the Data Protection Act.

## <span id="page-3-0"></span>**2. Registrations for Apprenticeships**

**This guide explains how to register candidates against an Apprenticeship qualification on Edexcel Online.**

This part of the user guide makes the following assumptions:

- You have been given an EOL login.
- You have permission to register candidates.
- Your centre has approval for the qualification you wish to register candidates on.

#### **Step 1**

On the left hand side menu, click the drop down menu **Select Qualification**.

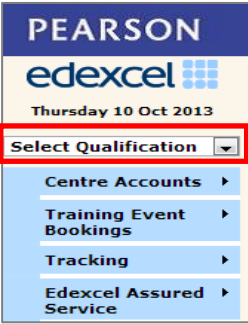

#### **Step 2**

From the menu, select **Apprenticeships** option.

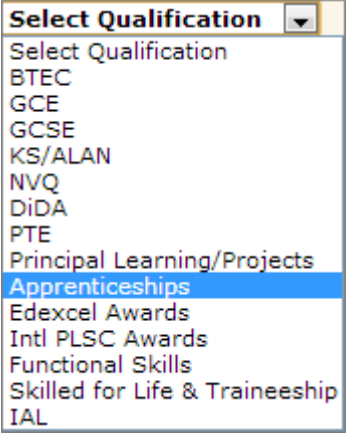

Select **Candidates** then select **Register Candidates**.

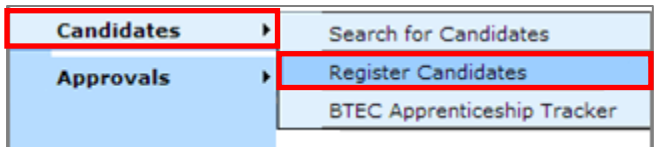

#### **Step 4**

Enter an **Enrolment Date** for when the candidate was enrolled onto the course.

An optional **Purchase Order No** can be generated by the centre for internal invoicing purposes.

An optional **Cohort** code can be entered for a group of students (i.e. one particular class name/number).

Tick the box to agree to the terms and conditions, and then select **Next**.

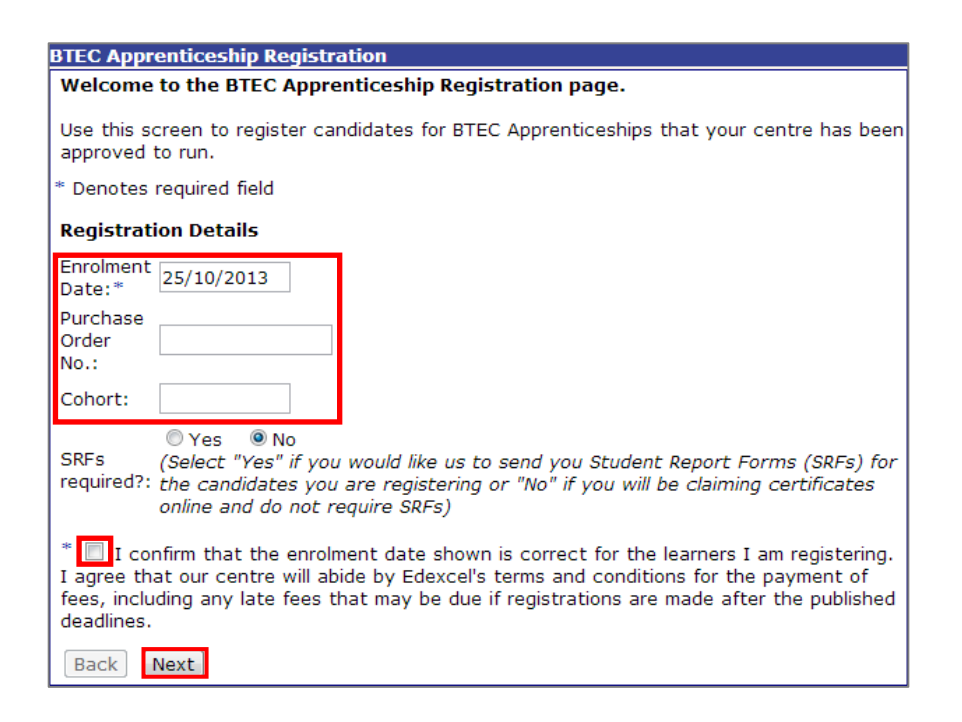

Select the programme from the drop down menu for which you wish to register your candidate on.

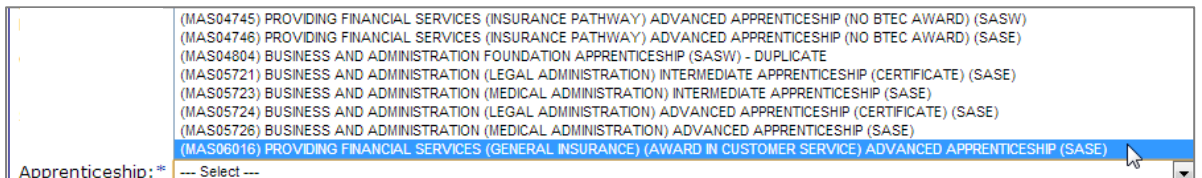

You are now ready to register the candidates. Edexcel online allows candidate registration by means of individual registration or multiple candidate registration.

## <span id="page-6-0"></span>**3. Individual Registration**

#### **Step 6**

Select **Register Online** and then select **Next**

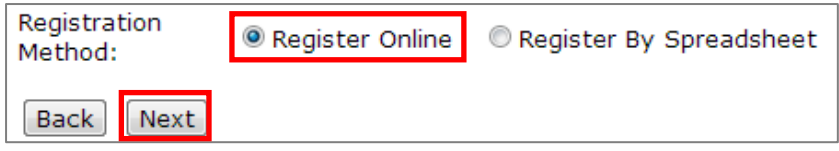

A box will appear below entitled **Add/Update Candidate**. Complete the candidate's registration details. The fields marked with an astrix are mandatory selections, all other fields are optional.

**Centre Reference**: This field allows you to enter a reference for your own administration purposes.

**ULN** (Unique Learner Number): The ULN is a learner identifier that is allocated by the government agency LRS (Learner Records Service).

**Date of Birth**: This should be in format dd/mm/yyyy.

**Planned Completion**: This date is the planned completion date of the Apprenticeship. and must be in the future and be in the format dd/mm/yyyy.

Select **Add Candidate** to submit registration details and/or register further candidates**.**

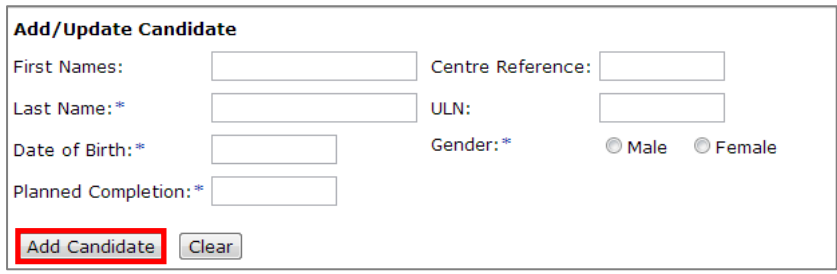

#### **Step 7**

A summary will appear containing the candidate's details to be registered.

If correct select **Register Candidates**.

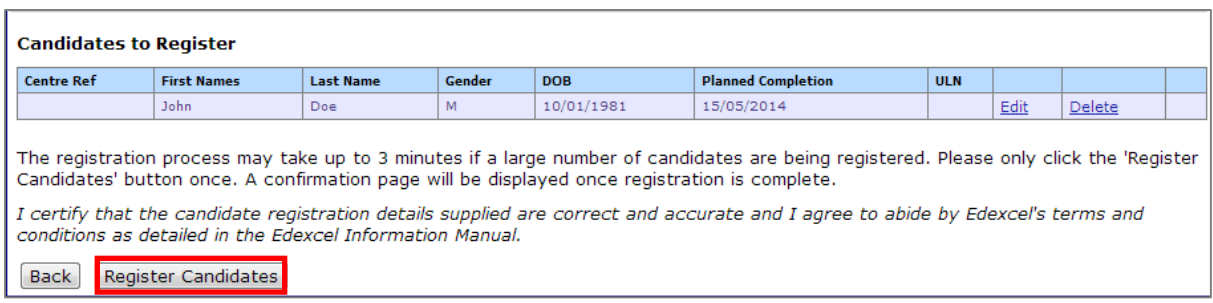

A confirmation screen will appear containing the Component Programmes the candidate is now registered on.

To generate a PDF report select **Confirmation Report.**

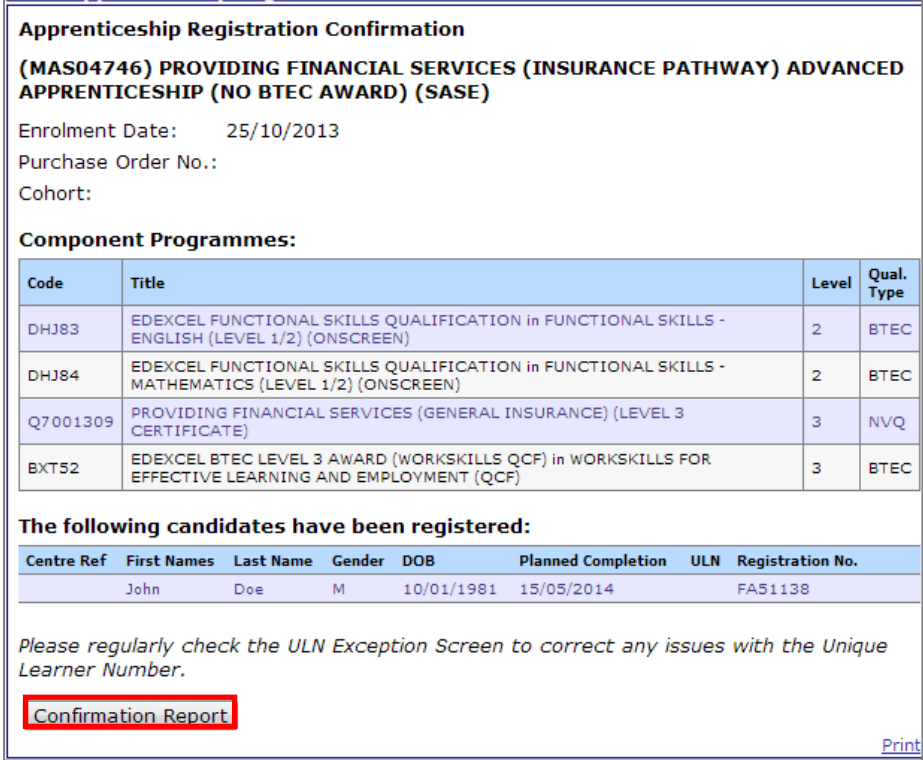

A report will be generated.

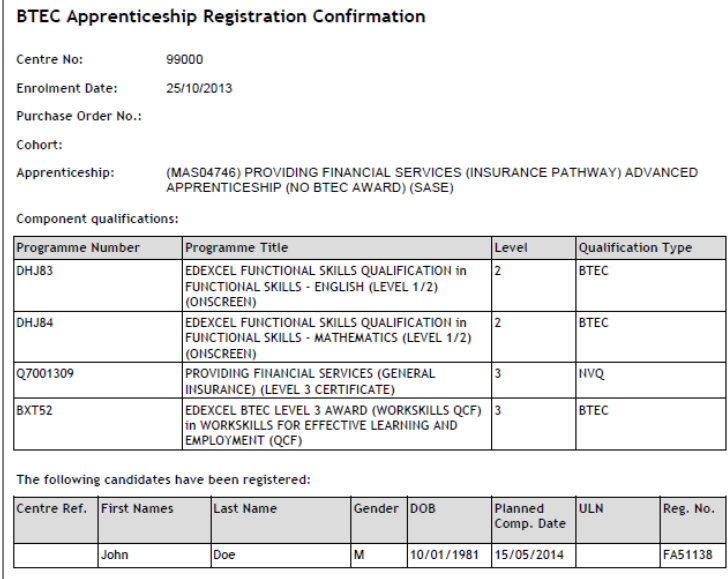

## <span id="page-8-0"></span>**4. Register Multiple Candidates**

*Follow Steps 1 – 5 in the Registration for Apprenticeships User Guide*

#### **Step 6**

From the **Registration Details** screen select **Register By Spreadsheet** and select **Next**

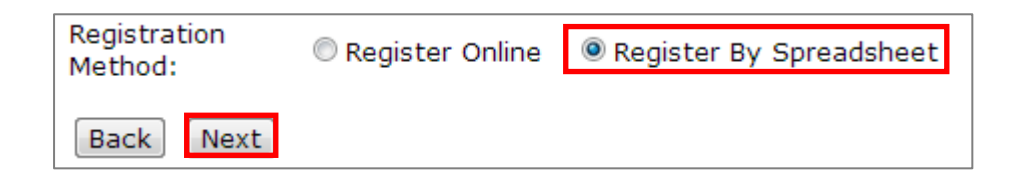

To register multiple candidates select **Download Spreadsheet Template** so that you can input all candidates' details.

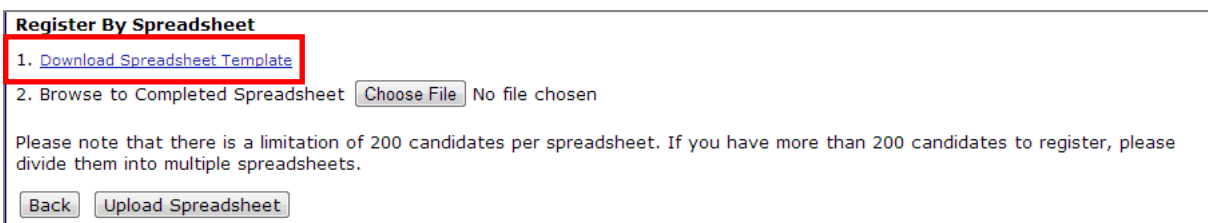

#### **Step 7**

The template will download onto your computer, open the document and fill in the fields required. ULN field is optional.

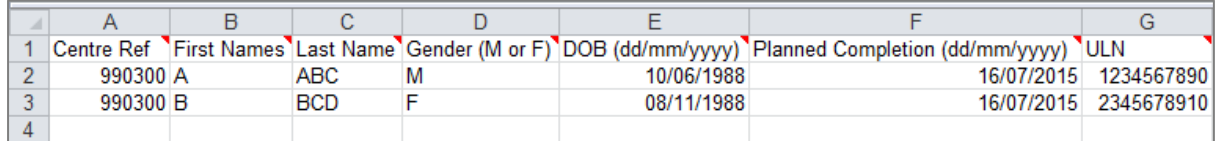

Once you have completed the fields, **Save** the document to your computer.

To upload your completed spreadsheet select **Choose File** and select your saved completed spreadsheet.

#### Select **Upload Spreadsheet**.

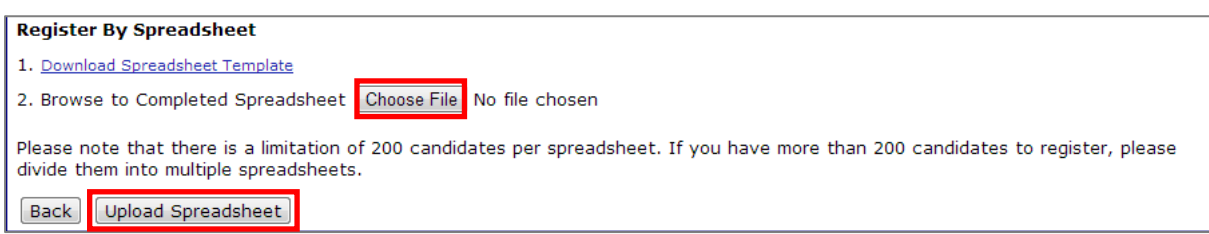

#### **Step 9**

A screen will appear detailing the candidates who you wish to register.

You can edit or delete candidates' details if needed.

Select **Register Candidates** if all details are correct.

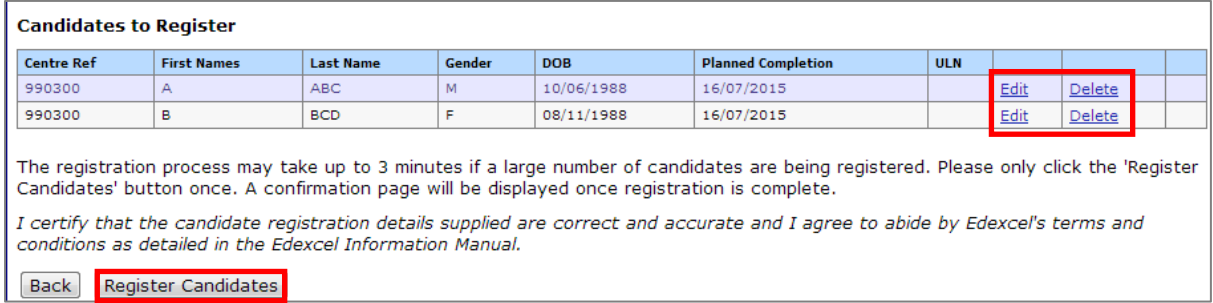

A confirmation screen will appear containing the Component Programmes the candidates are now registered on.

To generate a PDF report select **Confirmation Report.**

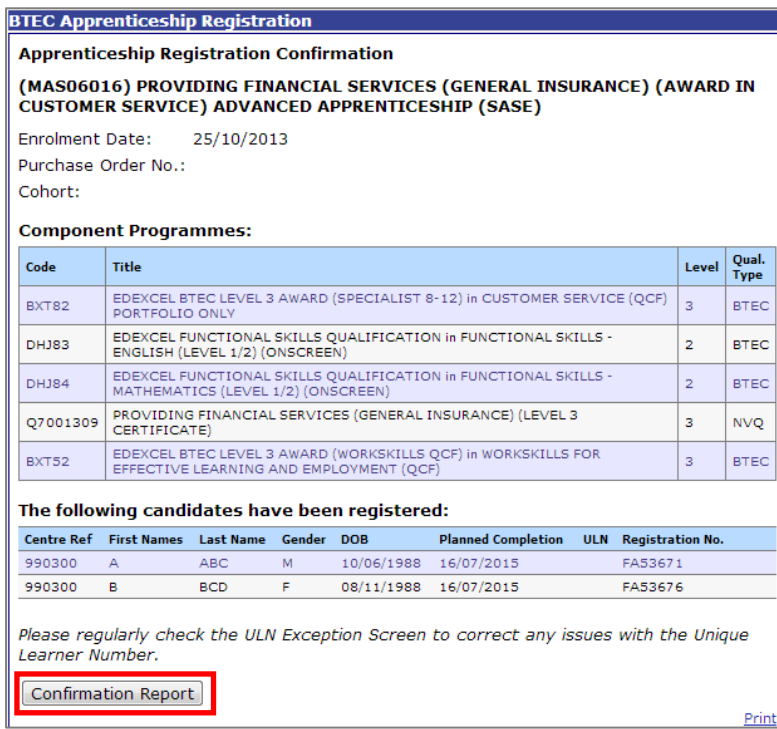

A report will be generated.

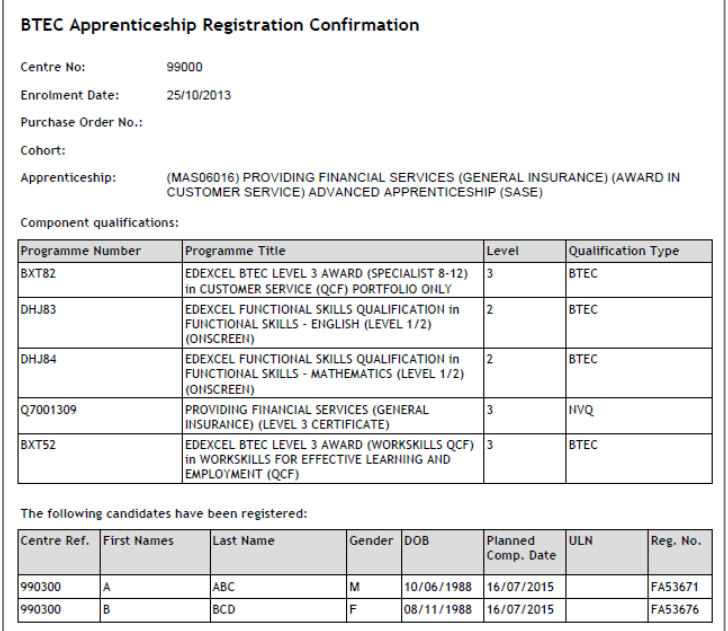

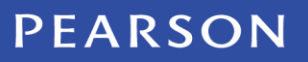